# Configurar e verificar o túnel SD-WAN IPsec SIG com Zscaler

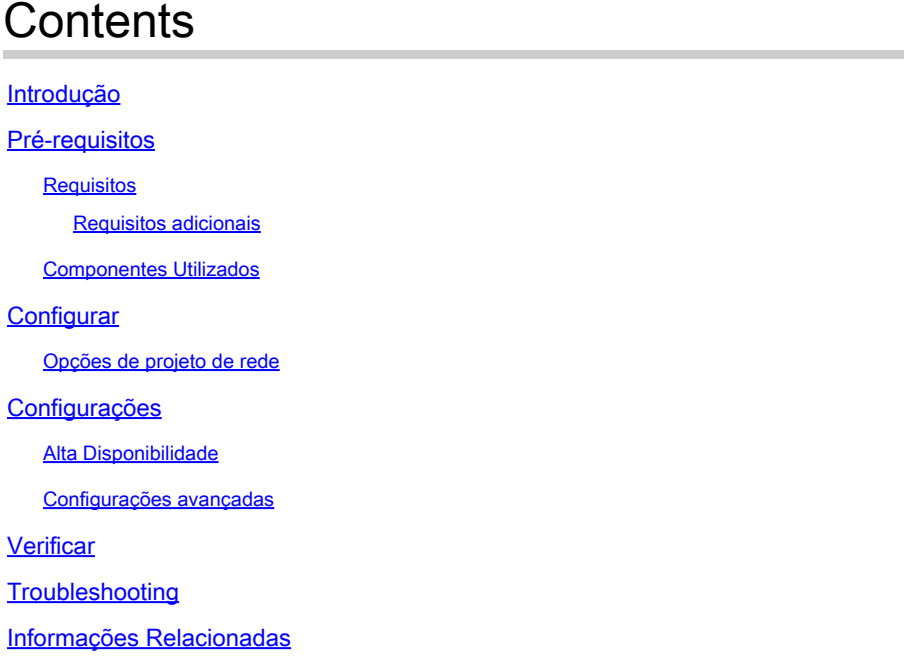

# Introdução

Este documento descreve as etapas de configuração e verificação de túneis SIG IPsec SD-WAN com Zscaler.

# Pré-requisitos

### **Requisitos**

A Cisco recomenda que você tenha conhecimento destes tópicos:

- Security Internet Gateway (SIG) (Gateway de Internet de Segurança).
- Como os túneis IPsec funcionam, Fase1 e Fase2 no Cisco IOS®.

#### Requisitos adicionais

- O NAT precisa ser habilitado na interface de transporte que será voltada para a Internet.
- Um servidor DNS precisa ser criado na VPN 0 e a URL base Zscaler precisa ser resolvida com esse servidor DNS. Isso é importante porque, se isso não resolver, as chamadas de API falharão. As verificações de integridade da camada 7 também falharão, pois, por padrão, a URL é: http://gateway.<zscalercloud>.net/vpntest.
- O NTP (Network Time Protocol) deve garantir que o tempo do Cisco Edge Router seja preciso e que as chamadas à API não falhem.
- Uma rota de serviço que aponta para o SIG precisa ser configurada no Service-VPN Feature Template ou CLI: ip sdwan route vrf 1 0.0.0.0/0 service sig

### Componentes Utilizados

Este documento é baseado nestas versões de software e hardware:

- Cisco Edge Router versão 17.6.6a
- vManage versão 20.9.4

As informações neste documento foram criadas a partir de dispositivos em um ambiente de laboratório específico. Todos os dispositivos utilizados neste documento foram iniciados com uma configuração (padrão) inicial. Se a rede estiver ativa, certifique-se de que você entenda o impacto potencial de qualquer comando.

## **Configurar**

Opções de projeto de rede

Aqui estão os vários tipos de implantações em uma configuração de combinação ativa/standby. O encapsulamento de túnel pode ser implantado em GRE ou IPsec.

- Um par de túneis ativo/em espera.
- Um par de túneis ativo/ativo.
- Par de túneis ativo/em espera múltiplo.
- Par de túneis ativo/ativo múltiplo.

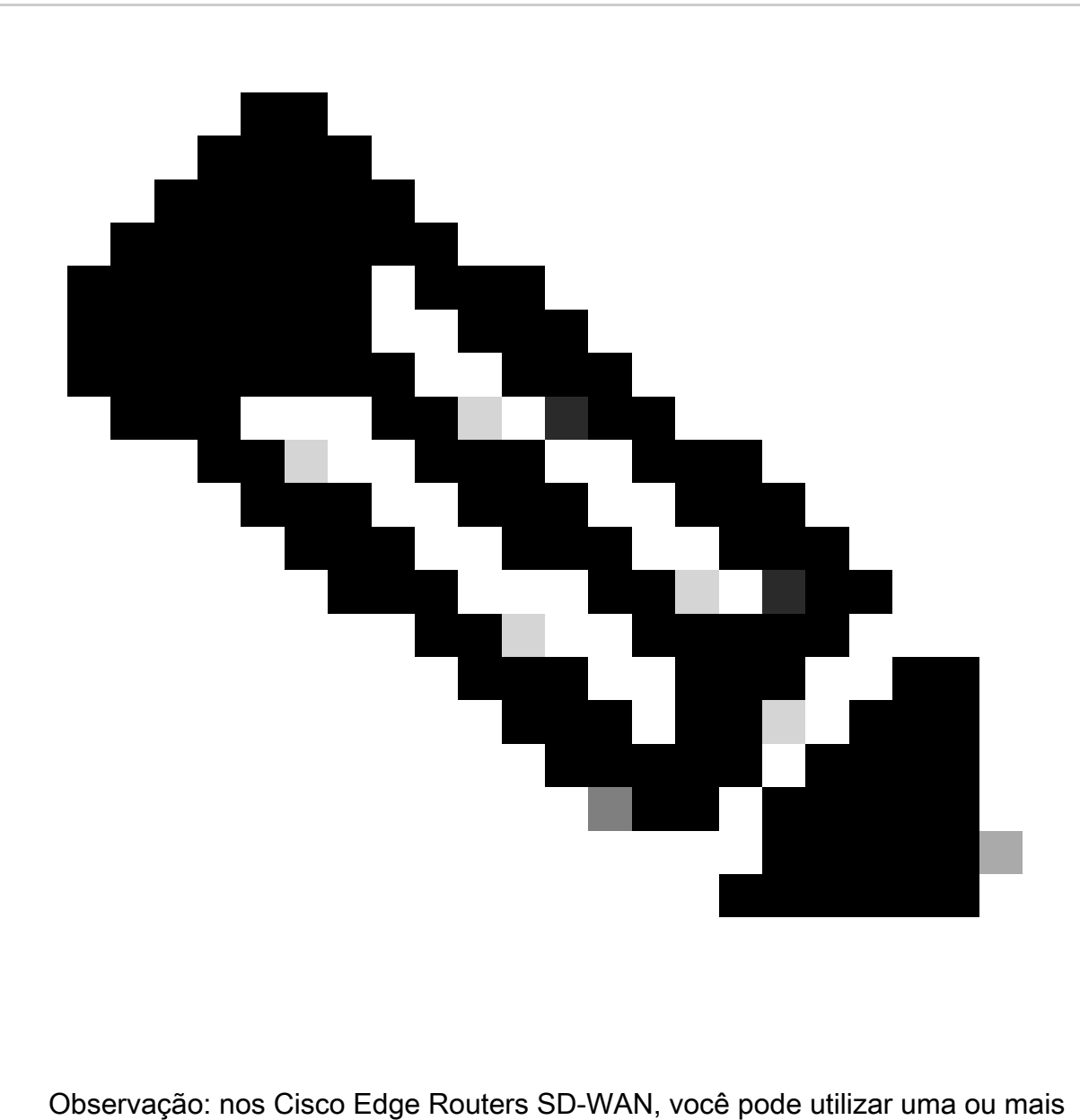

interfaces de transporte conectadas à Internet para que essas configurações funcionem de forma eficaz.

# Configurações

Continue com a configuração destes modelos:

- Modelo de recurso de credencial SIG (Security Internet Gateway):
	- Você precisa de um para todos os Cisco Edge Routers. As informações para preencher os campos necessários do modelo precisam ser criadas no portal Zscaler.
- Modelo do recurso Security Internet Gateway (SIG):
	- Neste modelo de recurso, você configura túneis IPsec, garante a implantação de alta disponibilidade (HA) no modo ativo/ativo ou ativo/standby e seleciona o Zscaler Datacenter automaticamente ou manualmente. ○

Para criar um modelo de Credenciais do Zscaler, navegue para Configuration > Template > Feature Template > Add Template.

Selecione o modelo de dispositivo que você usará para essa finalidade e procure SIG. Quando você o cria pela primeira vez, o sistema mostra que as Credenciais do Zscaler precisam ser criadas primeiro, como neste exemplo:

Você precisa selecionar Zscaler como um provedor SIG e clicar no modelo Clique aqui para criar - Credenciais Cisco SIG.

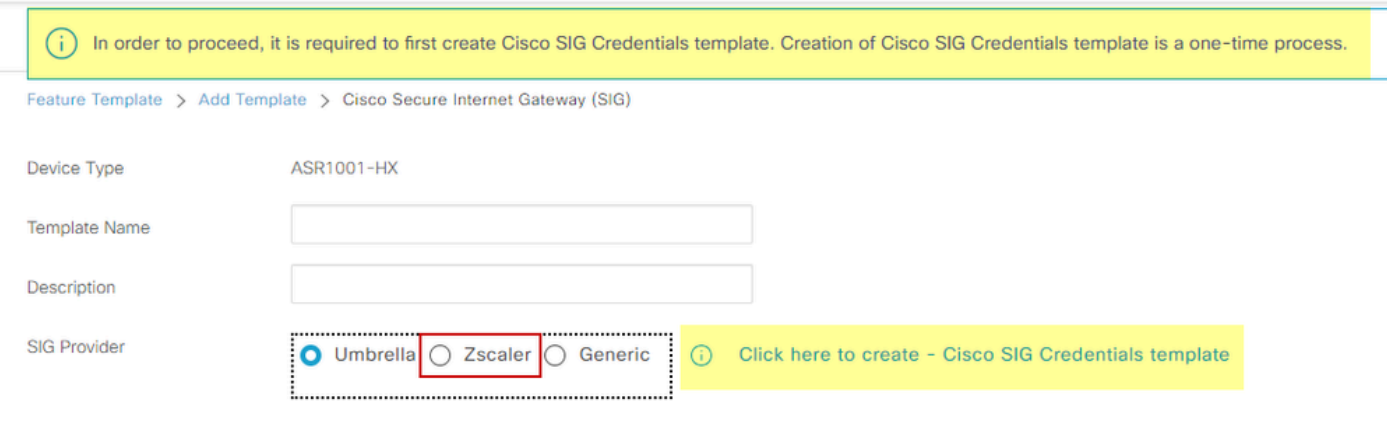

Modelo de credencial de assinatura

Você é redirecionado para o modelo Credenciais. Neste modelo, você deve inserir os valores para todos os campos:

- Nome do modelo
- Descrição

"

- Provedor SIG (selecionado automaticamente na etapa anterior)
- Organização
- URI da Base de Parceiros
- Nome de usuário
- Senha
- Chave API do parceiro

Click Save.

Você é redirecionado para o modelo Secure Internet Gateway (SIG). Este modelo permite que você configure tudo o que for necessário para SIG IPsec SD-WAN com Zscaler.

Na primeira seção do modelo, forneça um nome e uma descrição. O rastreador padrão é ativado automaticamente. A URL da API usada para a verificação de integridade da camada 7 do Zscaler é: zscaler\_L7\_health\_check) ishttp://gateway<zscalercloud>net/vpntest.

No Cisco IOS XE, você precisa definir um endereço IP para o rastreador. Qualquer IP privado dentro do intervalo /32 é aceitável. O endereço IP definido pode ser utilizado pela interface Loopback 6530, que é criada automaticamente para executar inspeções de integridade do

Zscaler.

Na seção Configuration (Configuração), você pode criar os túneis IPsec clicando em Add Tunnel. Na nova janela pop-up, faça seleções com base em seus requisitos.

Neste exemplo, a interface IPsec1 foi criada, usando a interface WAN GigabitEthernet1 como origem do túnel. Em seguida, ele pode formar conectividade com o data center principal Zcaler. É recomendável manter os valores de Opções avançadas como padrão.

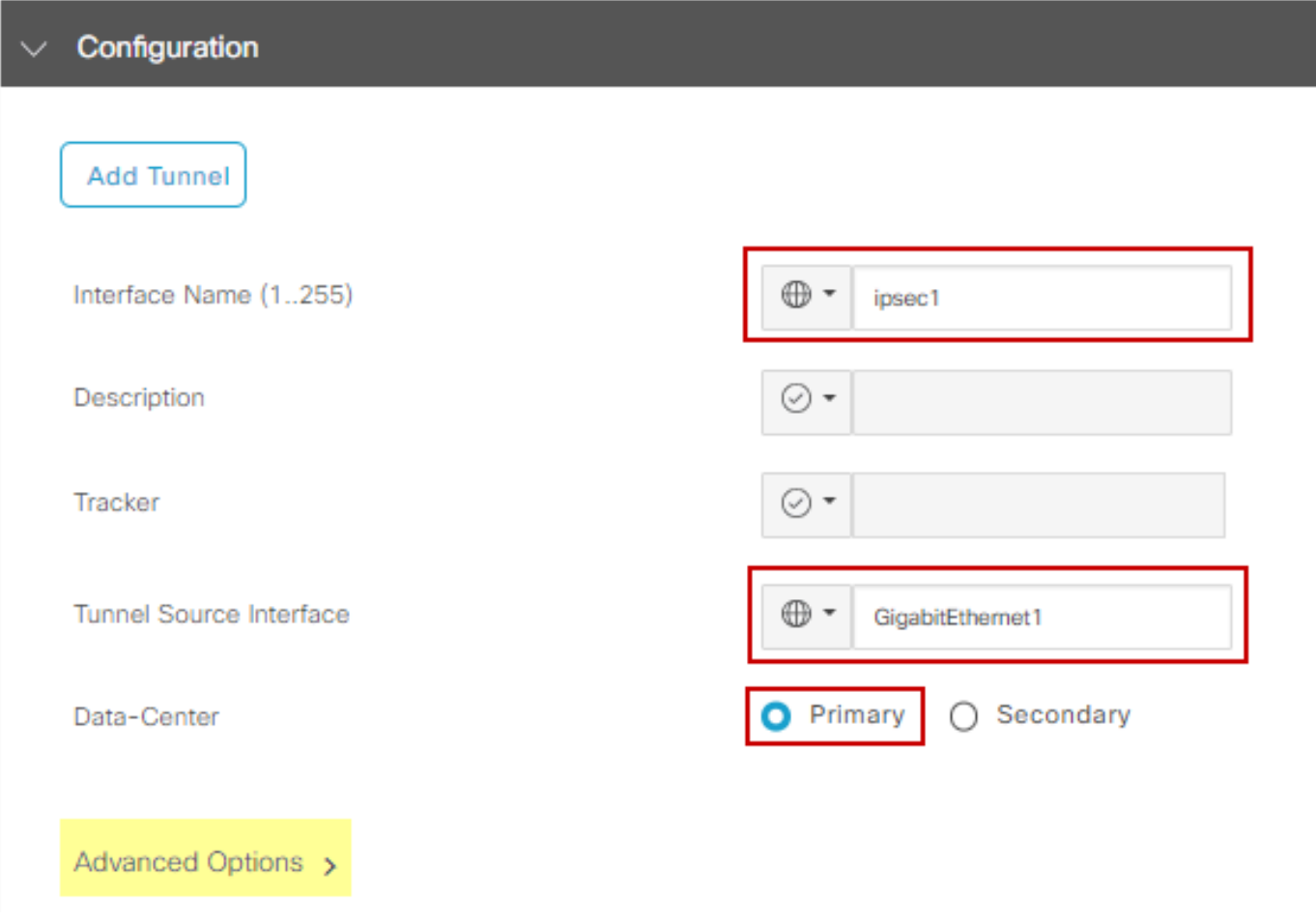

Configuração de interface IPsec

### Alta Disponibilidade

Nesta seção, você escolhe se o design será Ativo/Ativo ou Ativo/Em espera e determina qual interface IPsec será ativa.

Este é um exemplo de um design Ativo/Ativo. Todas as interfaces são selecionadas em Ative, deixando Backup com none.

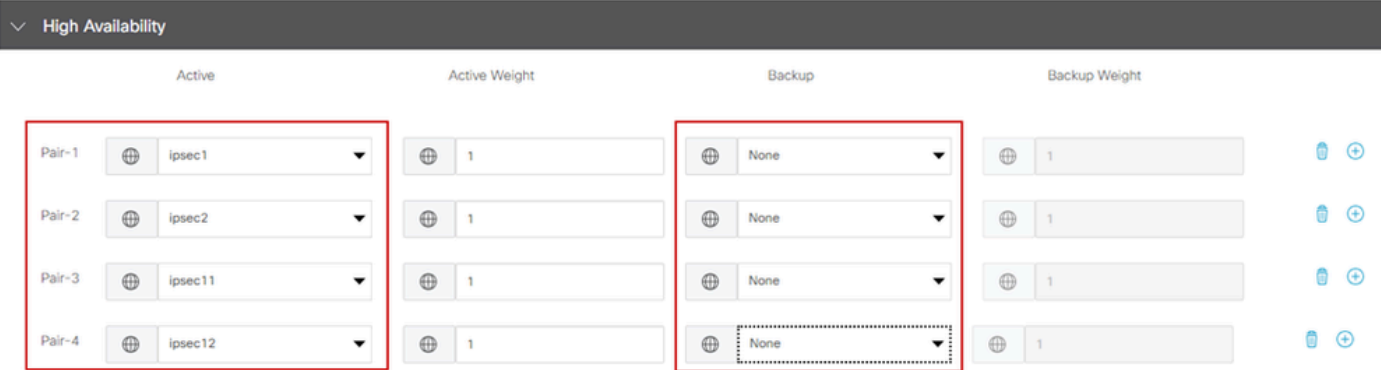

Design ativo/ativo

Este exemplo mostra um design Ativo/Em espera. IPsec1 e IPsec11 são selecionados para serem interfaces ativas, enquanto IPsec2 e IPsec12 são designados como interfaces em espera.

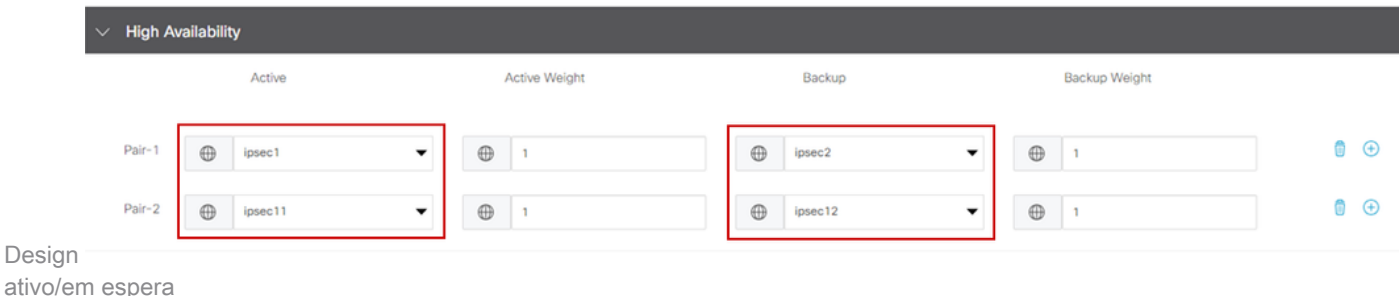

### Configurações avançadas

Nesta seção, as configurações mais importantes são o data center principal e o data center secundário.

É recomendável configurar ambos como automáticos ou manuais, mas não é recomendável configurá-los como mistos.

Se você optar por configurá-los manualmente, selecione o URL correto no portal Zscaler, com base no URI da base de parceiros

#### **Advanced Settings**

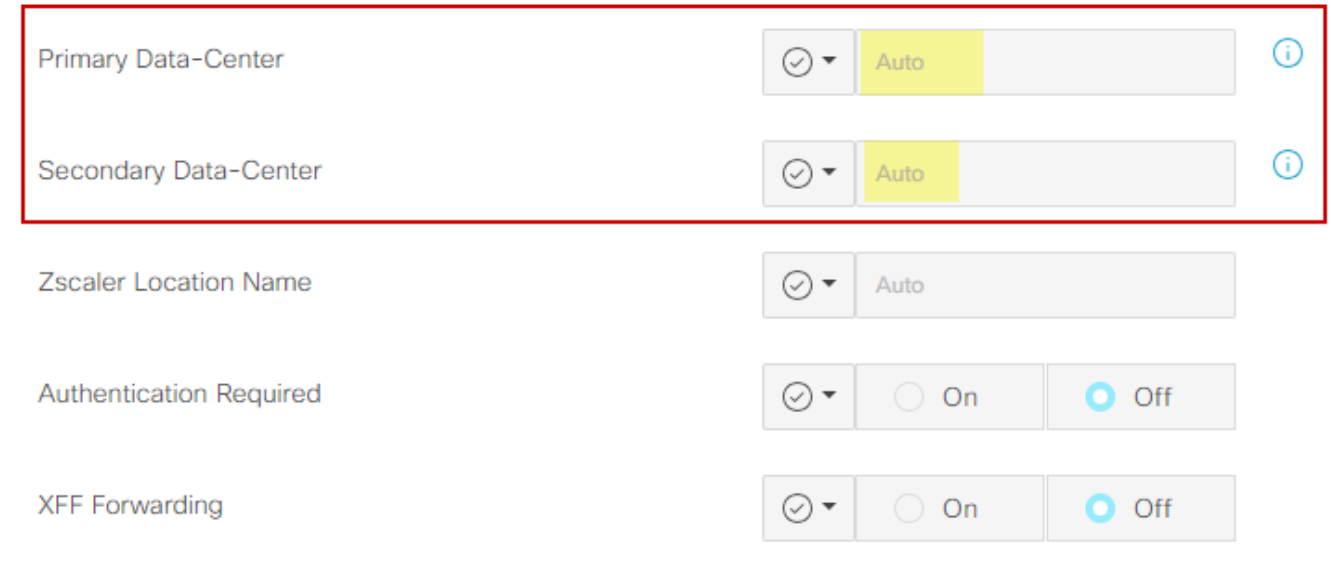

Data centers automáticos ou manuais

Clique em Salvar quando terminar.

Depois de concluir a configuração dos modelos SIG, você deve aplicá-los no modelo do dispositivo. Dessa forma, a configuração é inserida nos Cisco Edge Routers.

Para concluir essas etapas, navegue até Configuration > Templates > Device Template, em três pontos, clique em Edit.

- 1. Em VPN de Transporte e Gerenciamento
- 2. Adicione o modelo Secure Internet Gateway.

3. No Cisco Secure Internet Gateway selecione o modelo de recurso SIG correto no menu suspenso.

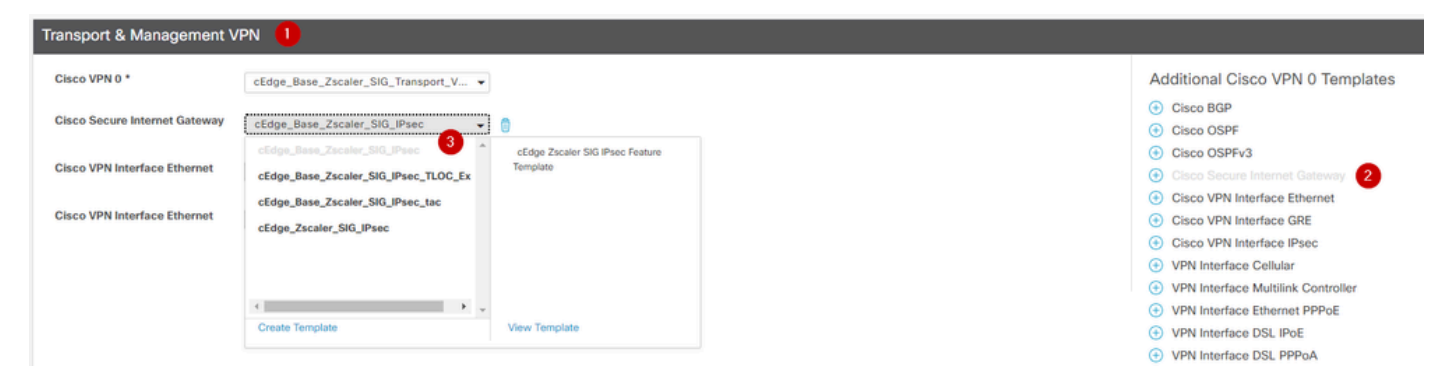

Adicionar modelo SIG ao modelo do dispositivo

#### Em Modelos Adicionais

4. Em Credenciais Cisco SIG

5. Selecione o modelo correto de Credenciais Cisco SIG no menu suspenso:

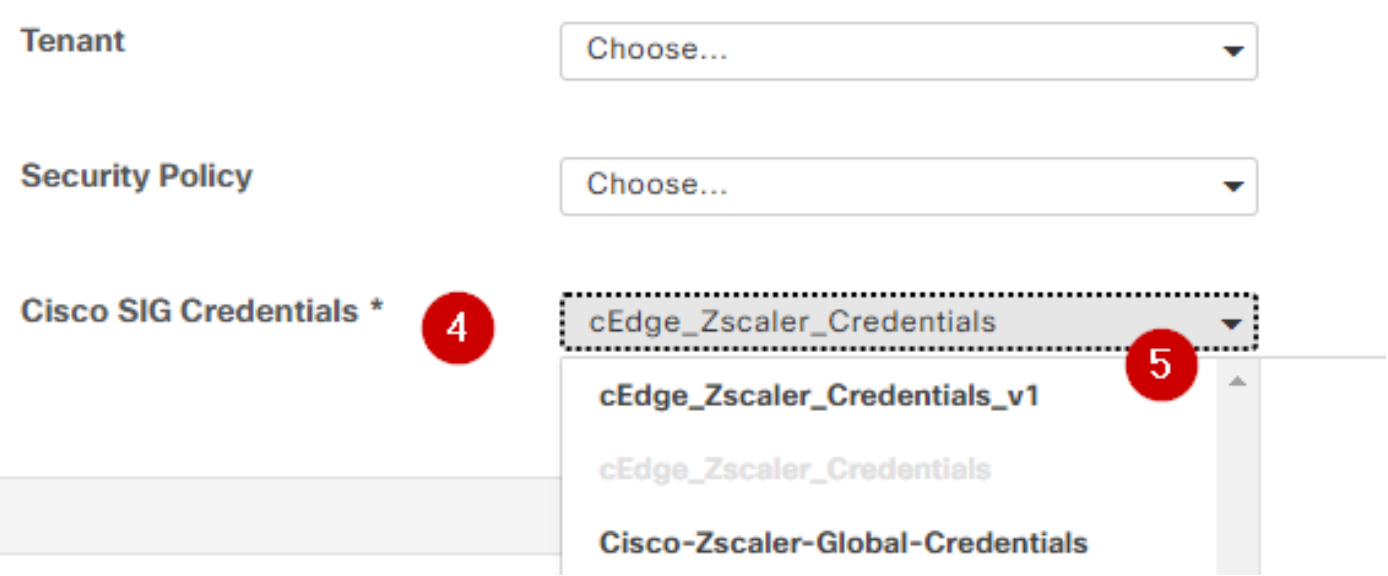

Modelo SIG de credencial

Clique em Atualizar. Observe que se o modelo do seu dispositivo for um modelo ativo, use as etapas padrão para enviar configurações em um modelo ativo.

### Verificar

A verificação pode ser feita durante a visualização da configuração enquanto você estiver enviando as alterações, o que você deve observar é:

```
secure-internet-gateway
          zscaler organization <removed>
          zscaler partner-base-uri <removed>
          zscaler partner-key <removed>
          zscaler username <removed>
          zscaler password <removed>
        !
```
Neste exemplo, você pode ver que o design está ativo/em espera

<#root> ha-pairs interface-pair **Tunnel100001 active** -interface-weight 1 **Tunnel100002 backup**

```
-interface-weight 1
    interface-pair
Tunnel100011 active
-interface-weight 1
Tunnel100012 backup
-interface-weight 1
```
Você observará que mais configurações são adicionadas, como os perfis e políticas de criptografia ikev2, várias interfaces iniciando com Tunnel1xxxxx, 65530 de definição vrf, ip sdwan route vrf 1 0.0.0.0/0 service sig.

Todas essas alterações fazem parte dos túneis IPsec SIG com Zscaler.

Este exemplo mostra como é a configuração da interface Tunnel:

```
interface Tunnel100001
          no shutdown
          ip unnumbered       GigabitEthernet1
          no ip clear-dont-fragment
     ip mtu 1400
          tunnel source GigabitEthernet1
          tunnel destination dynamic
          tunnel mode ipsec ipv4
     tunnel protection ipsec profile if-ipsec1-ipsec-profile
          tunnel vrf multiplexing
```
Depois que as configurações forem enviadas com êxito para os Cisco Edge Routers, você poderá usar comandos para verificar se os túneis estão sendo ativados ou não.

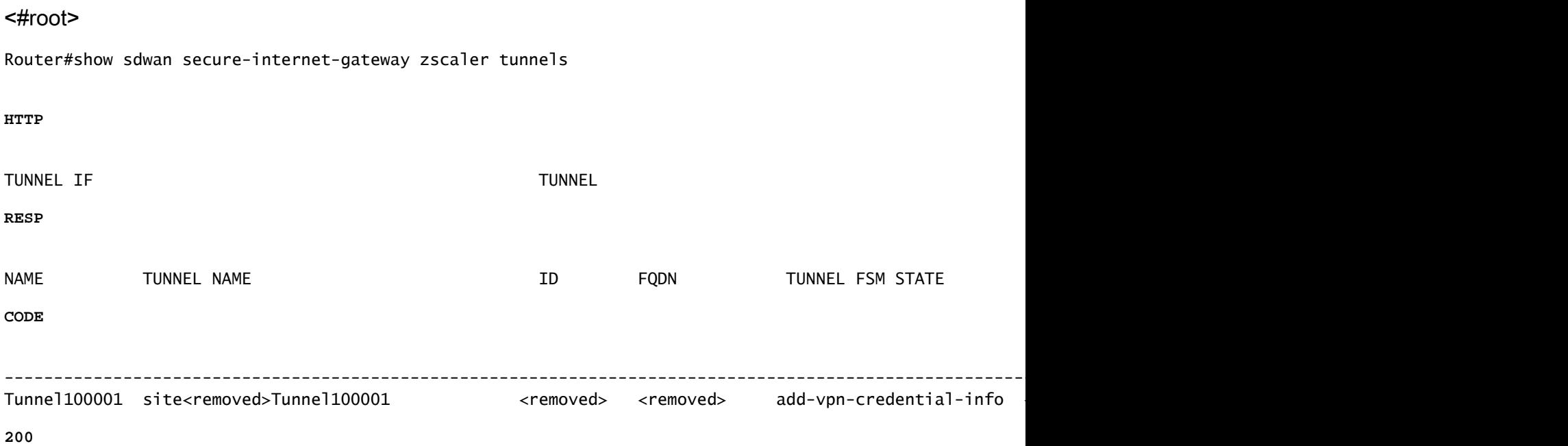

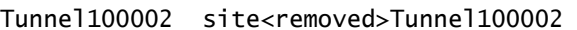

**200**

Se você não vir o http resp code 200, isso significa que você está enfrentando um problema relacionado à senha ou à chave do parceiro.

Para verificar o status das interfaces, use o comando.

#### <#root>

Router#

**show ip interface brief** 

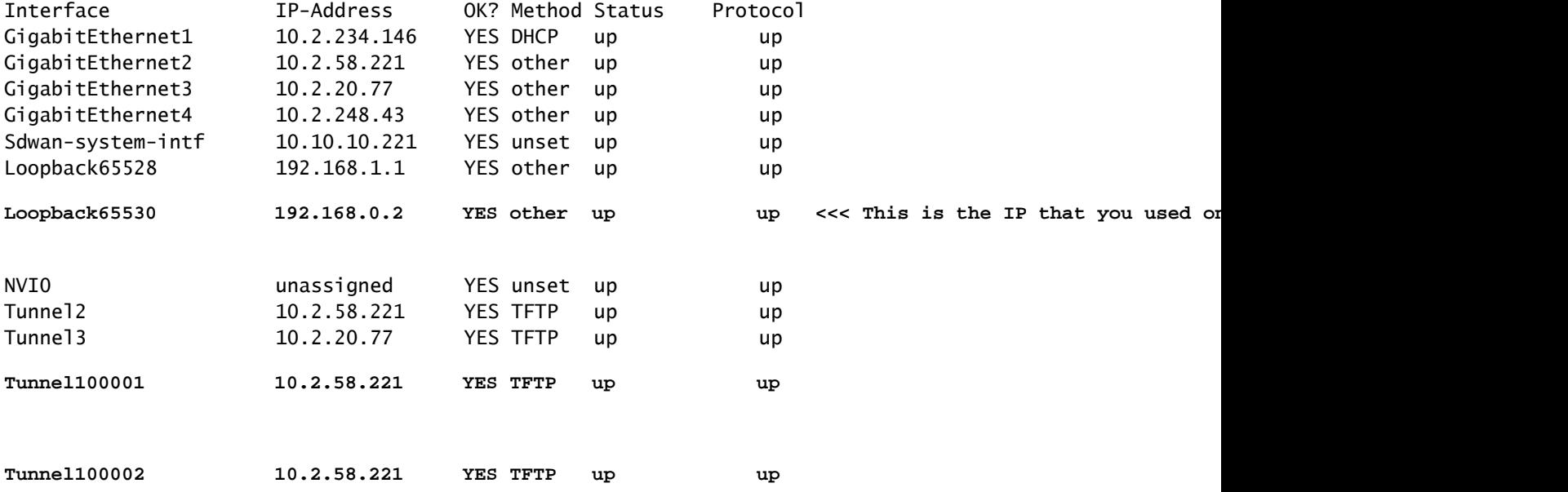

Para verificar o status do rastreador, execute os comandos show endpoint-tracker e show endpoint-tracker records. Isso ajuda a confirmar o URL que o rastreador está utilizando

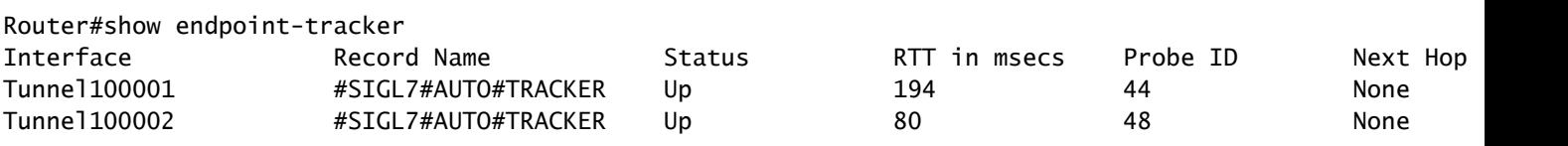

Outras validações que você pode fazer são:

Para garantir que as rotas no VRF estejam apontando para túneis IPsec, execute este comando:

show ip route vrf 1

O gateway de último recurso é 0.0.0.0 para a rede 0.0.0.0

S\* 0.0.0.0/0 [2/65535], Túnel100002 [2/65535], túnel100001 10.0.0.0/8 tem sub-redes variáveis, 4 sub-redes, 2 máscaras

Para validar ainda mais, você pode fazer ping em direção à Internet e fazer uma rota de rastreamento para verificar os saltos que o tráfego está fazendo:

<#root>

Router#

**ping vrf 1 cisco.com**

```
Type escape sequence to abort.
Sending 5, 100-byte ICMP Echos to <removed>, timeout is 2 seconds:
!!!!!
Success rate is 100 percent (5/5), round-trip min/avg/max = 406/411/417 ms
```
<#root>

Router1#

**traceroute vrf 1 cisco.com**

```
Type escape sequence to abort.
Tracing the route to redirect-ns.cisco.com (<removed>)
VRF info: (vrf in name/id, vrf out name/id)
1 * * * 
2
<The IP here need to be Zcaler IP>
 195 msec 193 msec 199 msec
3
<The IP here need to be Zcaler IP>
  200 msec
<The IP here need to be Zcaler IP>
 199 msec * 
.....
```
Você pode validar interfaces IPsec da GUI do vManage navegando em Monitor > Device ou Monitor > Network (para códigos 20.6 e anteriores).

- Selecione o roteador e navegue Applications > Interfaces.
- Selecione Tunnel100001 e Tunnel100002 para ver o tráfego em tempo real ou personalizar de acordo com o intervalo de tempo necessário:

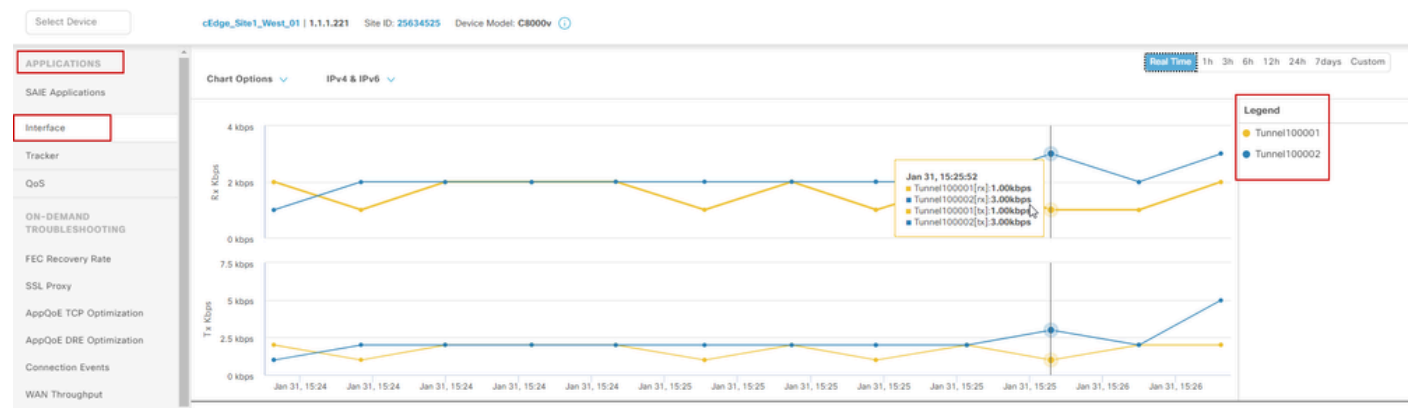

Monitorando túneis IPsec

## **Troubleshooting**

Se o túnel SIG não estiver em execução, estas são as etapas para solucionar o problema.

Etapa 1: verifique os erros usando o comando show sdwan secure-internet-gateway zscaler tunnels. Na saída, se você observar o HTTP RESP Code 401, indica que há um problema com a autenticação.

Você pode verificar os valores no modelo de Credenciais SIG para ver se a senha, ou a Chave do parceiro, está correta.

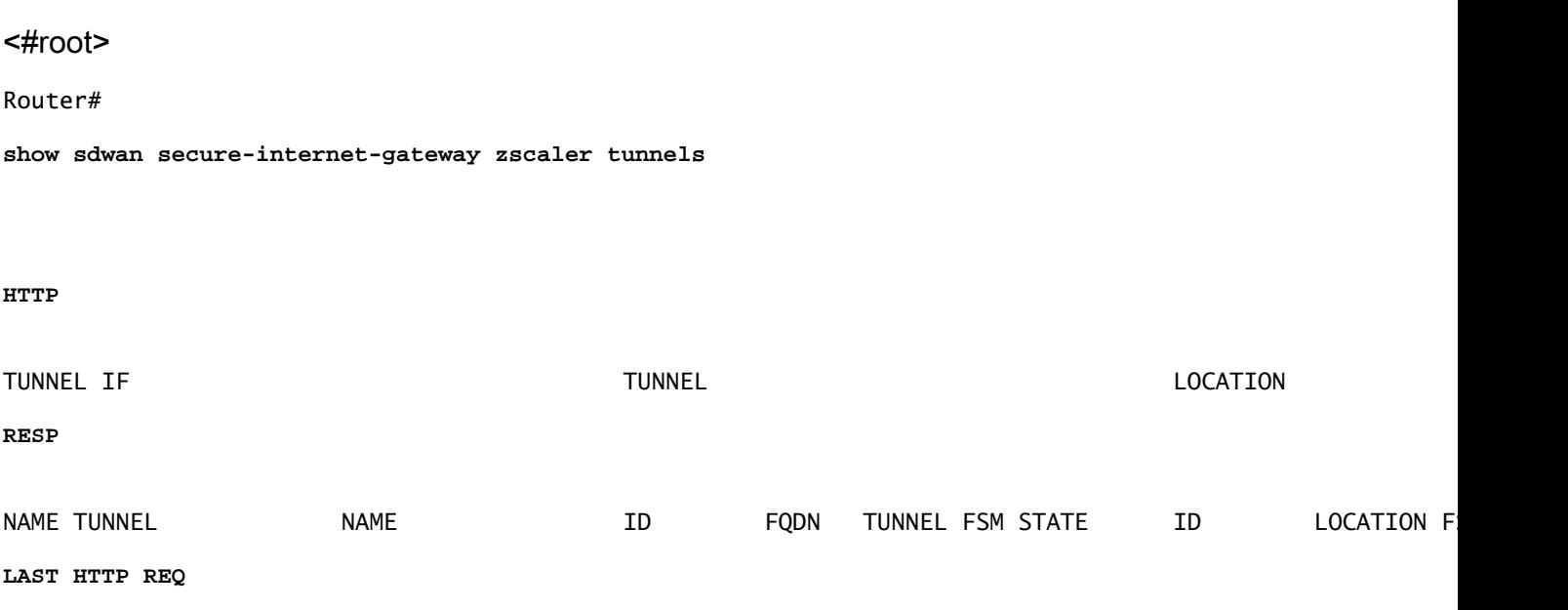

**CODE**

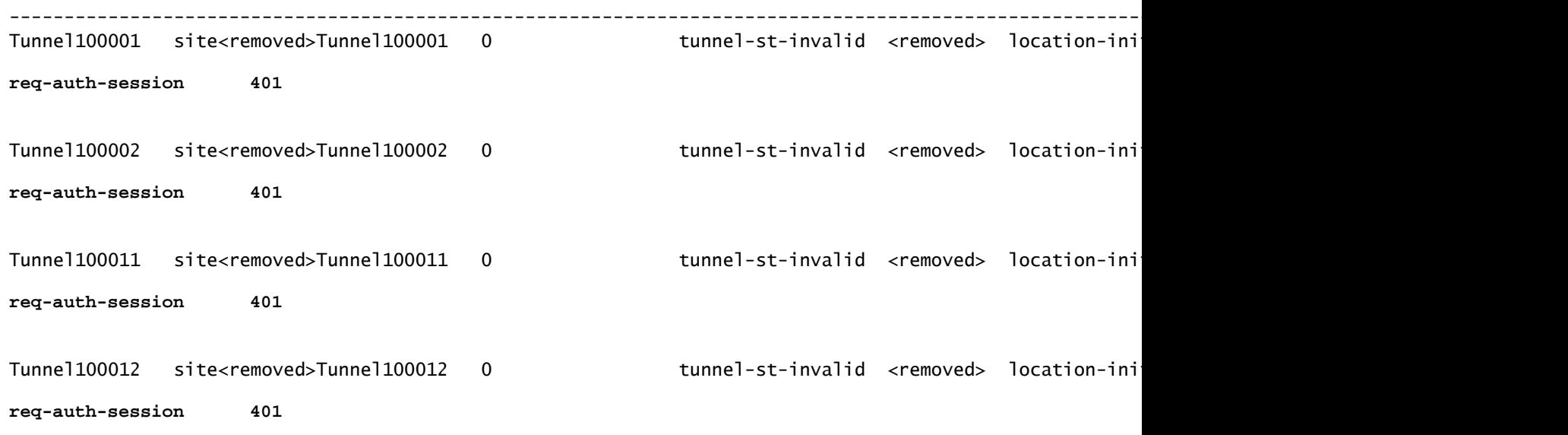

Para depuração adicional, ative esses comandos e procure mensagens de log relacionadas a SIG, HTTP ou rastreador:

- debug platform software sdwan ftm sig
- debug platform software sdwan sig
- debug platform software sdwan tracker
- debug platform software sdwan ftm rtm-events

Este é um exemplo de saída dos comandos debug:

<#root>

Router#

**show logging | inc SIG**

Jan 31 19:39:38.666: ENDPOINT TRACKER: endpoint tracker SLA already unconfigured: #SIGL7#AUTO#TRACKER Jan 31 19:39:38.669: ENDPOINT TRACKER: endpoint tracker SLA already unconfigured: #SIGL7#AUTO#TRACKER Jan 31 19:59:18.240: SDWAN INFO:

 **Tracker entry Tunnel100001/#SIGL7#AUTO#TRACKER state => DOWN**

Jan 31 19:59:18.263: SDWAN INFO: Tracker entry Tunnel100002/#SIGL7#AUTO#TRACKER state => DOWN Jan 31 19:59:18.274: SDWAN INFO: Tracker entry Tunnel100011/#SIGL7#AUTO#TRACKER state => DOWN Jan 31 19:59:18.291: SDWAN INFO: Tracker entry Tunnel100012/#SIGL7#AUTO#TRACKER state => DOWN

Execute o comando show ip interface brief e verifique o protocolo da interface de túneis se houver

exibição para cima ou para baixo.

#### <#root>

#### Router#

**show ip interface brief** 

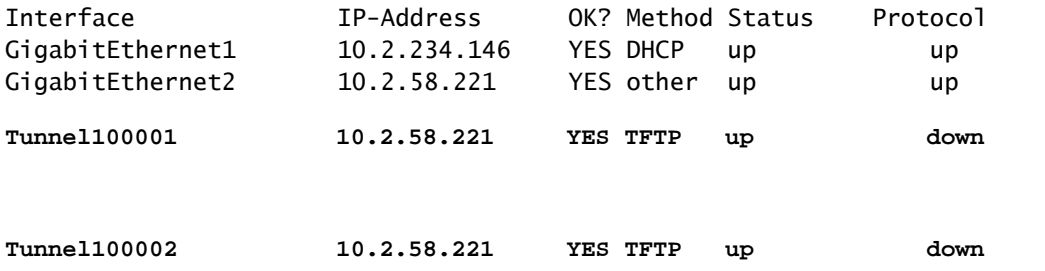

Depois de confirmar que não há problemas com as credenciais do Zscaler, você pode remover a interface SIG do modelo do dispositivo e enviá-la ao roteador.

Quando o envio estiver concluído, aplique o modelo SIG e envie-o de volta ao roteador. Este método força os túneis a serem recriados do zero.

### Informações Relacionadas

• [Suporte técnico e downloads da Cisco](https://www.cisco.com/c/en/us/support/index.html?referring_site=bodynav)

#### Sobre esta tradução

A Cisco traduziu este documento com a ajuda de tecnologias de tradução automática e humana para oferecer conteúdo de suporte aos seus usuários no seu próprio idioma, independentemente da localização.

Observe que mesmo a melhor tradução automática não será tão precisa quanto as realizadas por um tradutor profissional.

A Cisco Systems, Inc. não se responsabiliza pela precisão destas traduções e recomenda que o documento original em inglês (link fornecido) seja sempre consultado.